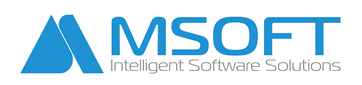

## **Вход в "СТИЛ Уеб"**

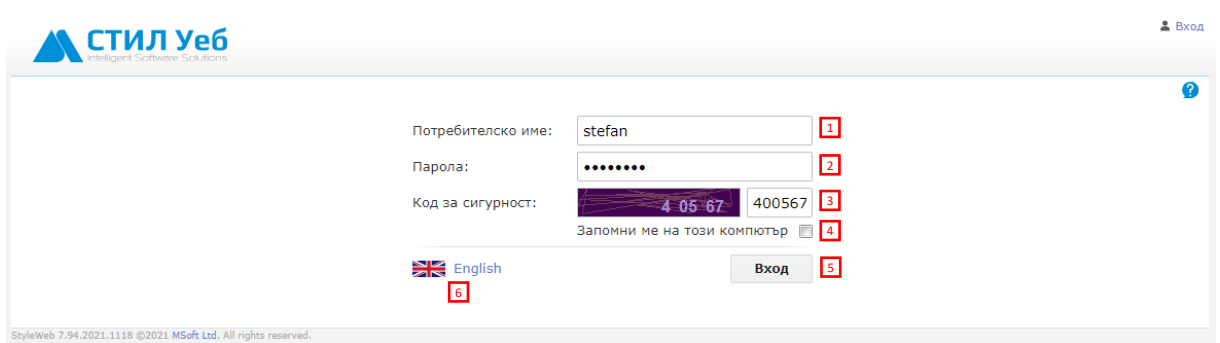

- **1** Въведете предоставеното ви потребителско име;
- 2] Въведете паролата си за достъп;
- З Въведете генерираният код за сигурност (може да не се показва в зависимост от
- настройките в ПП "СТИЛ"). За да генерирате нов код за сигурност, кликнете върху него;
- **4 Поставете отметка в полето, ако искате уеб браузърът да запомни паролата ви;**
- **5 Натиснете бутона Вход**, за да влезете в "СТИЛ Уеб";
- Натиснете бутона **English**, ако желаете да промените езиковата версия на "СТИЛ Уеб". 6

След натискане на бутона **Вход** е възможно да ви бъде поискан допълнителен код за сигурност в зависимост от настройките на програмата.

Изберете вида на двуфакторната автентикация и въведете кода за достъп.

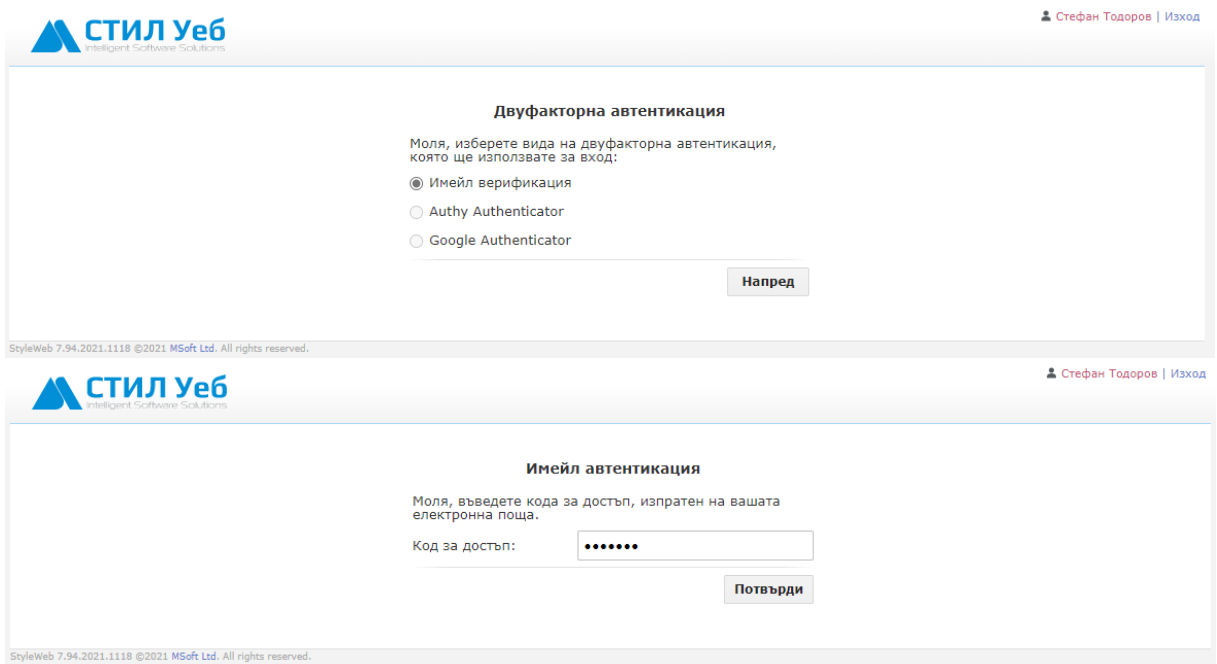